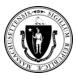

You can now submit documents for your EA Family Shelter application using the **Self-Service Document Upload Too**l at https://applyhousinghelp.mass.gov/s/anonymousupload.

#### To use the tool, you will need:

- 1. Access to an internet browser on a computer or mobile device
- 2. Your last name (exactly as supplied in your application) and Case ID
- 3. The documents you want to upload

### **How to Use the Self-Service Document Upload Tool**

**Step #1:** Enter **your last name and Case ID exactly** as they appear in the instructions email.

**Step #2:** Select the **I'm not a robot** check box and complete the instructions.

#### Step 3: Click the Next button.

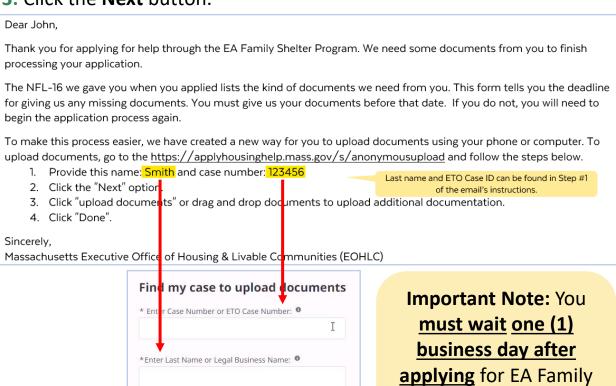

Shelter to upload your documents.

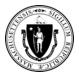

Step #4: Click the Upload Files button.

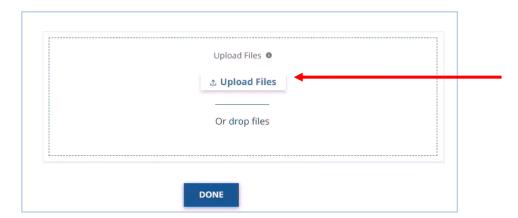

**Step #5:** Select the document(s) you want to upload and then click the **Open** button. You can upload multiple documents at a time. **Note:** This step will vary depending on the type of device you use.

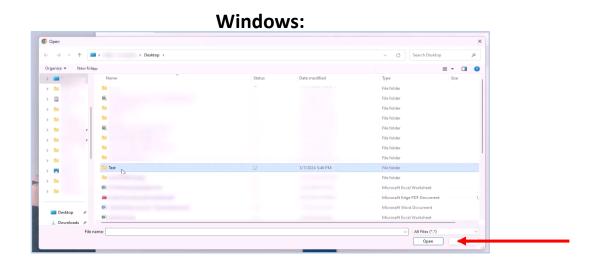

### iPhone:

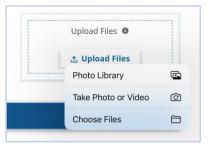

#### Mac:

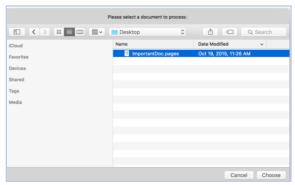

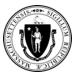

**Step #6:** Wait for the **green check mark** to appear on the screen next to each document.

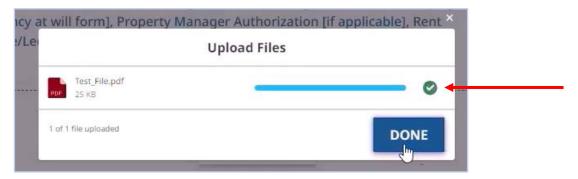

Step #7: Next, click the Done button.

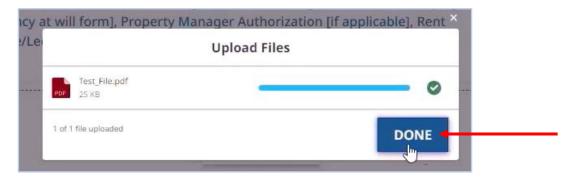

**Step #8:** Confirm that the file you selected appears in the **Upload Files** section.

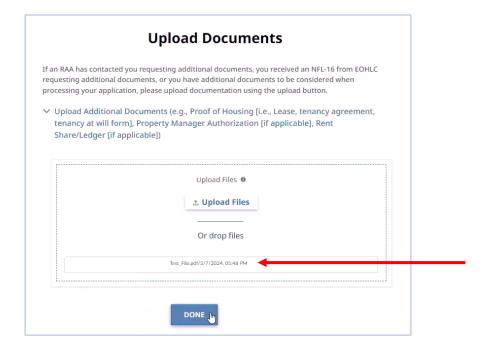

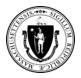

#### Step #9: Click the Done button.

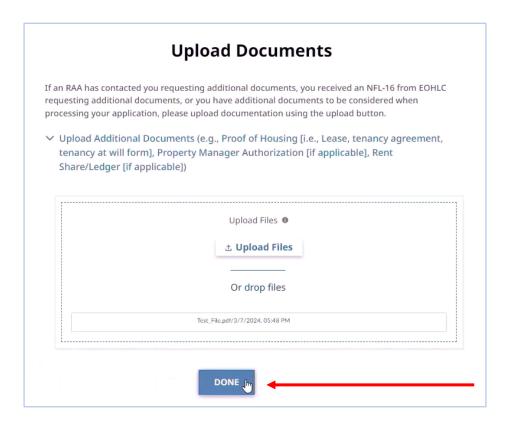

### **Tips for Using the Document Upload Tool**

- Important Note: Wait one (1) business day after applying for EA Family
  Shelter to upload your documents.
- Enter your last name and Case ID <u>EXACTLY as they appear</u> in the instructions email or on the NFL-16 form you received at time of application.
- Call the remote line at (866) 584-0653 if you need assistance using the Document Upload Tool.